# **Guida registro elettronico famiglie**

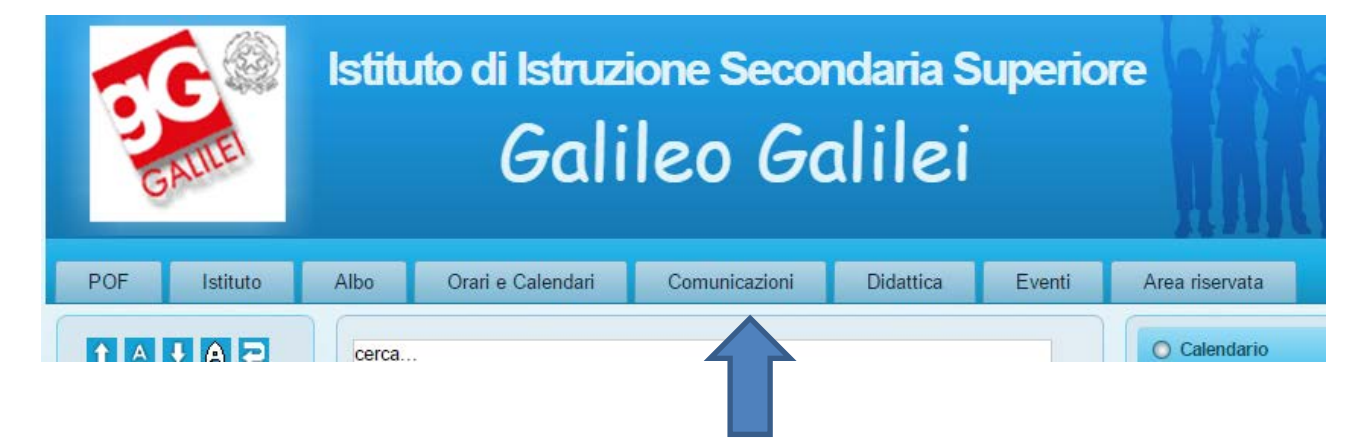

Dalla home page dell'Istituto<http://www.galileimilano.it/> selezionare cliccare su comunicazioni

## Successivamente selezionare accesso riservato genitori

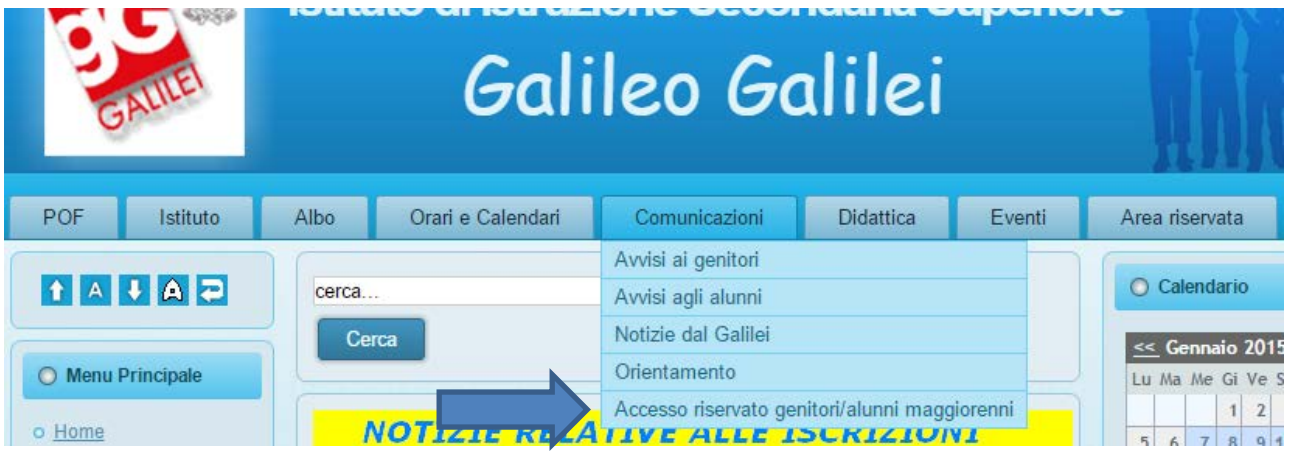

#### Nella schermata successiva cliccare su entra

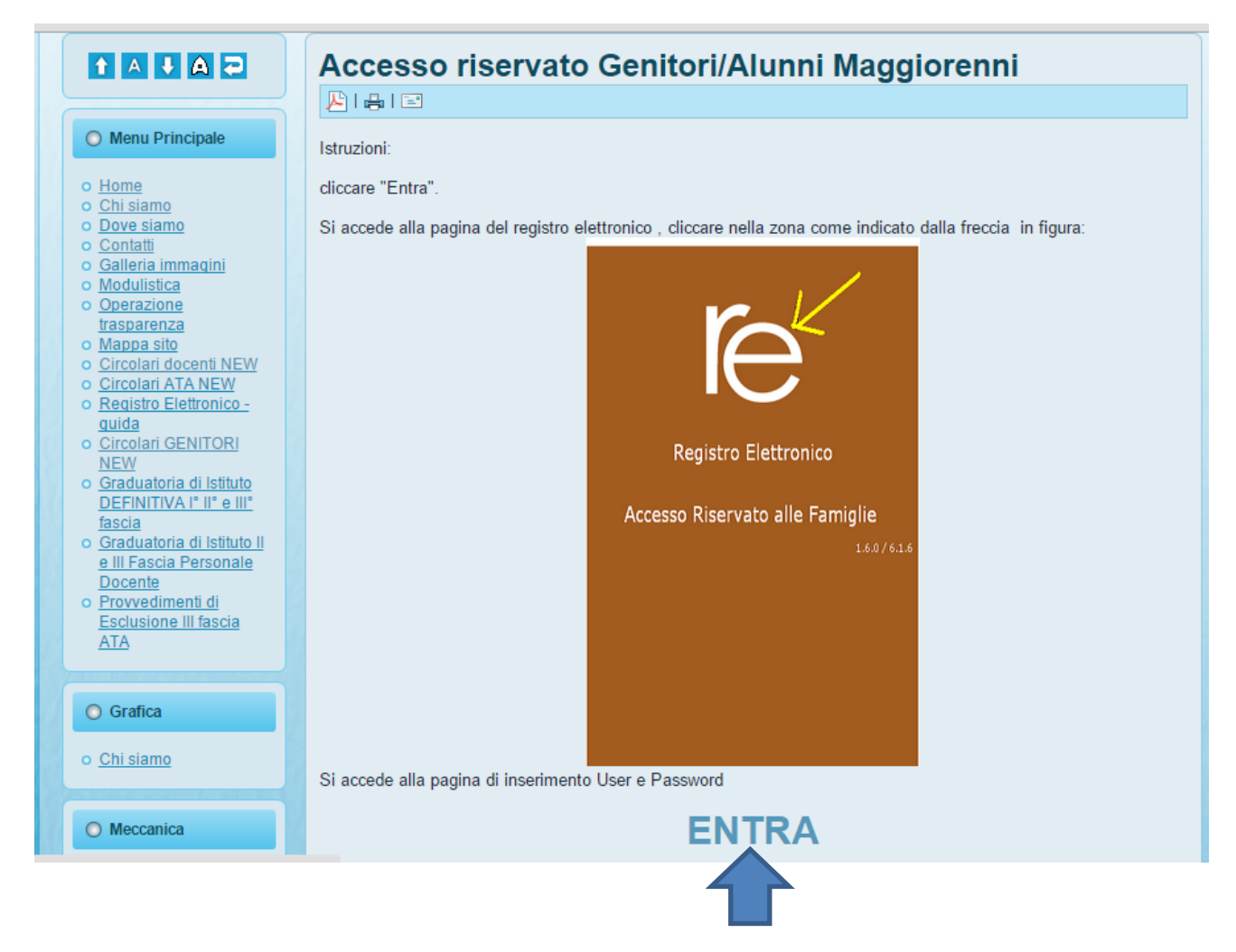

Quindi cliccare in corrispondenza del simbolo re (attenzione cliccare proprio sul simbolo)

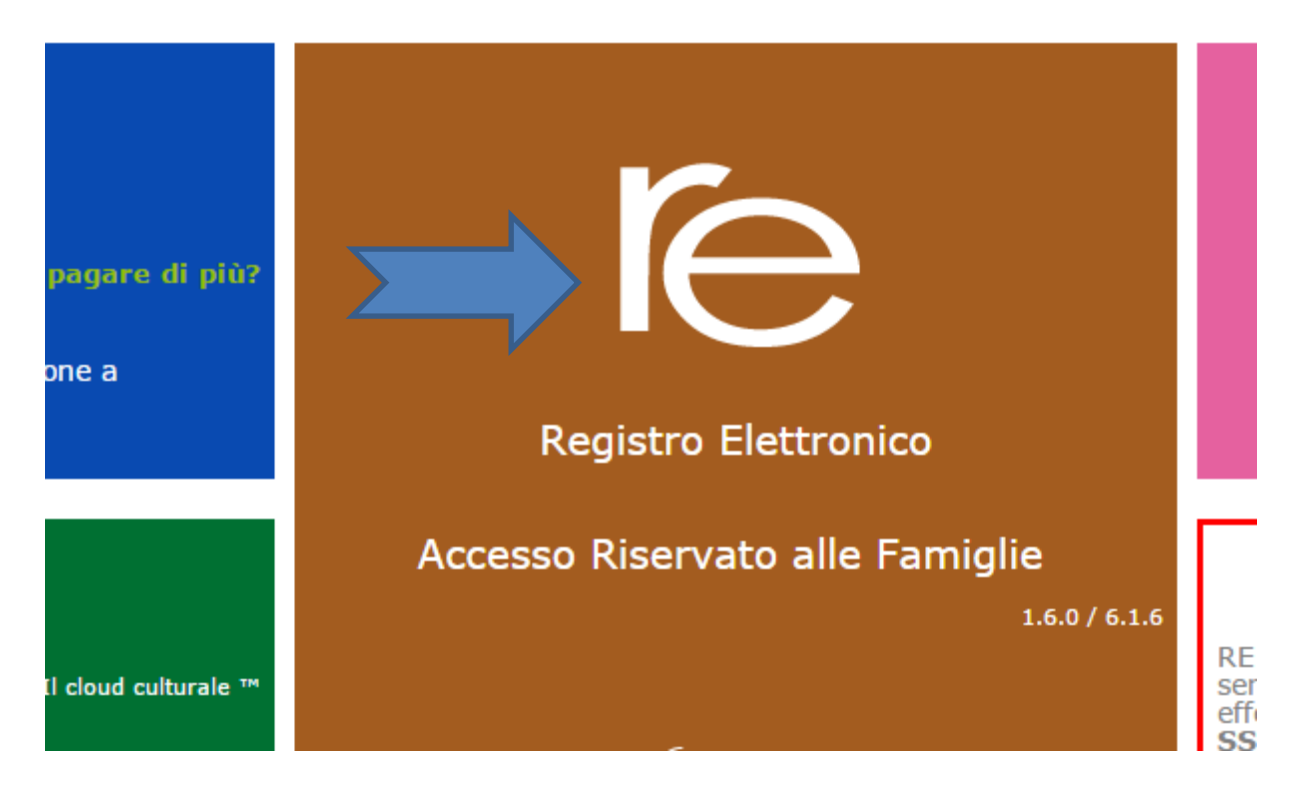

### Inserire codice utente e password quindi cliccare su Login

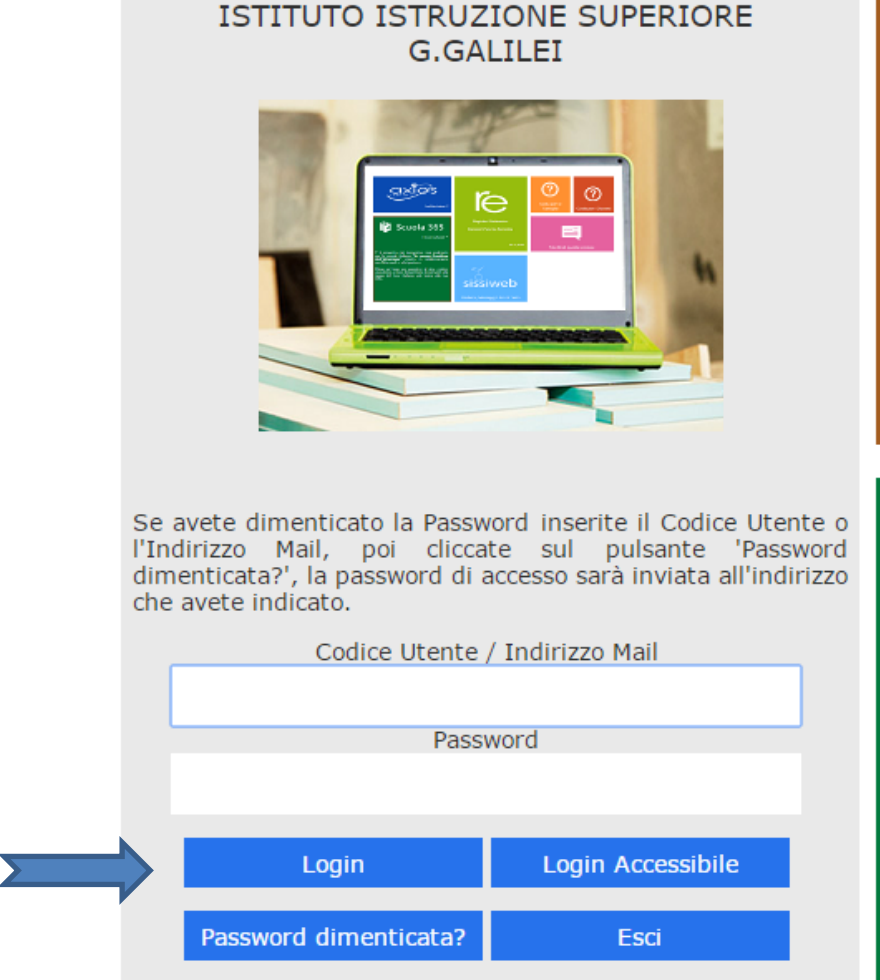

#### Per visualizzare i voti e le assenze cliccare su registro docente

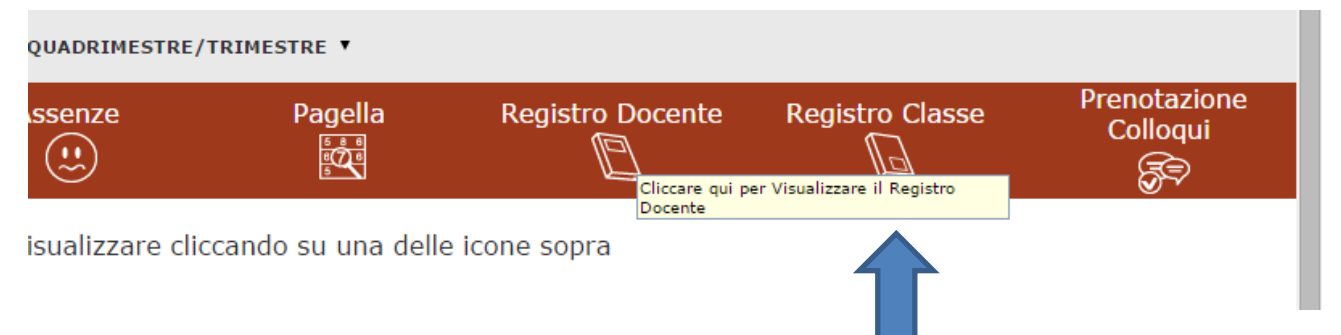

si visualizzerà la seguente immagine in cui è possibile visualizzare le assenze nelle singole materie e i voti riportati. Nell'esempio sotto riportato l'alunno nella disciplina diritto ed economia il giorno 24 ottobre ha riportato 6,5 ed il 25 ottobre ha fatto 2 ore di assenza .

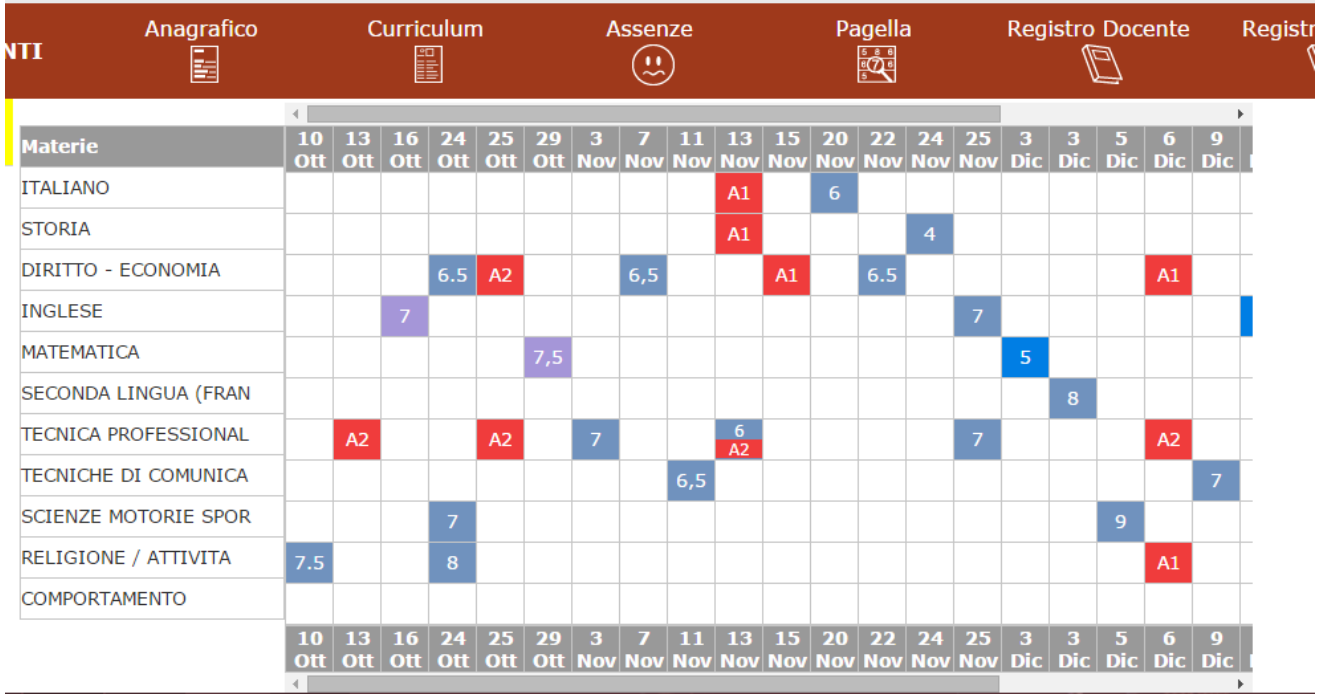

# Cliccando alla voce registro di classe si possono visualizzare gli argomenti svolti e i compiti assegnati

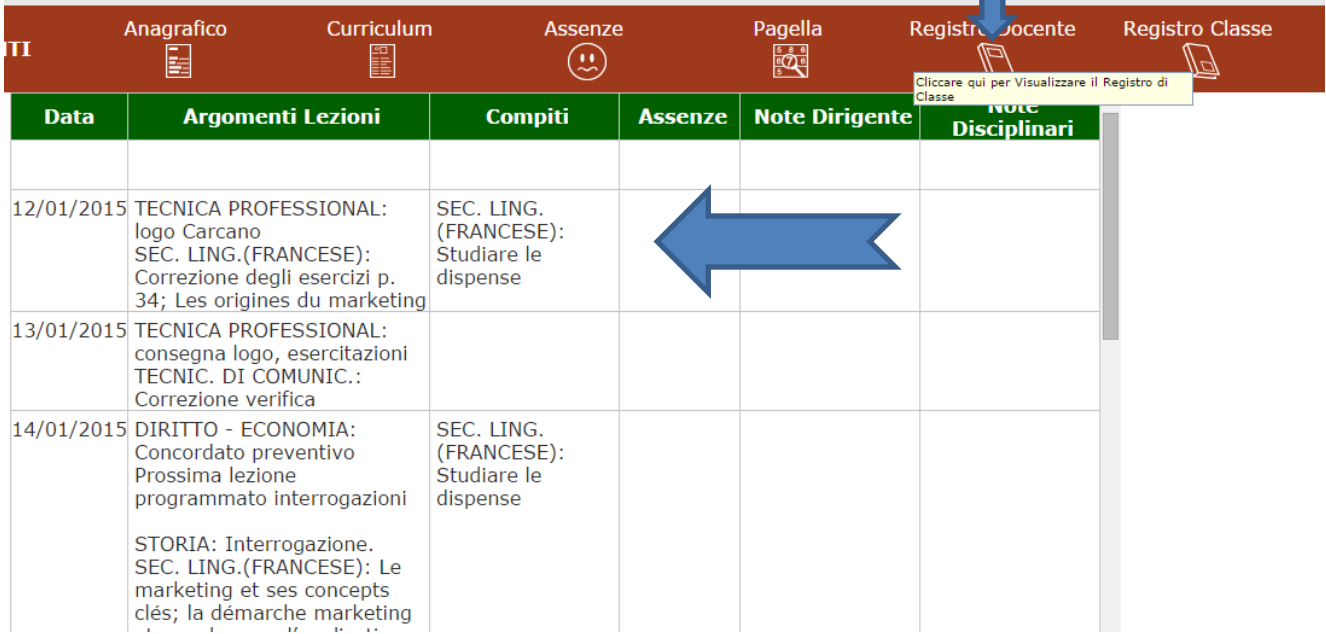